## **Veterans Educational Benefits Certification Request**

**Beginning Fall 2021, requests for certification must be submitted via your Student Center.** This replaces the Semester Class Enrollment form. No additional forms are required to

request certification each semester.

## **Instructions**

1. In Student Self Service in MySSU, click the "Enrollment" tile. Scroll to the bottom of the left hand list and click "Veterans Benefit."

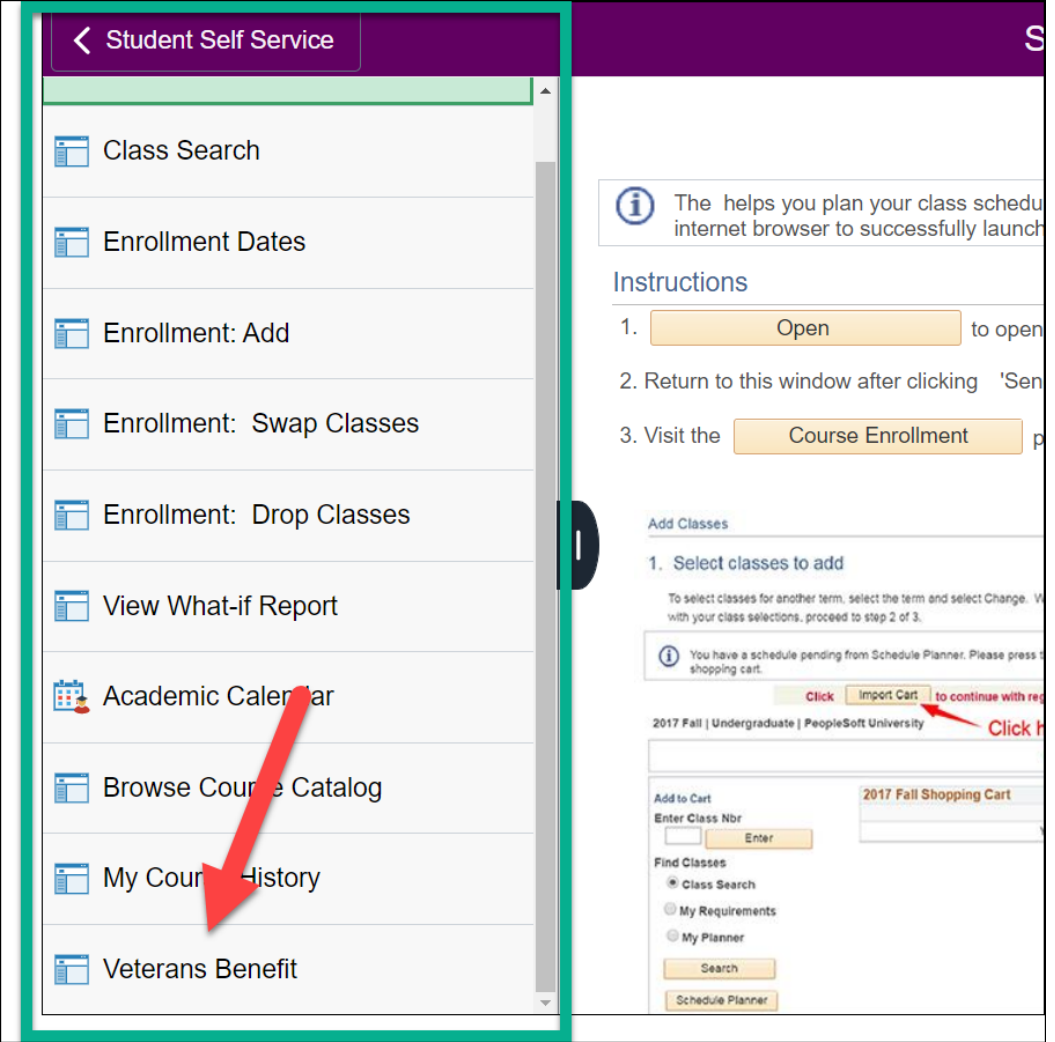

 $2.$ At the Veterans Educational Benefits Certification Request page, read the information and select Certification Request.

VETERANS EDUCATIONAL BENEFITS CERTIFICATION REQUEST

Welcome all student Veterans, Service Members, and Dependents!

Please Note: Students receiving the Cal Vet Fee Waiver should NOT fill out the certification request. Please email the fee waiver authorization letter to finaid@sonoma.edu.

Veterans, Services Members, and Dependents who want to use their federal VA educational benefits while enrolled at Sonoma State University must submit an online Educational Benefit Certification Request process each term of enrollment.

Students using chapters 31 or 33: The VA is not billed for charges until after the end of add/drop each semester. If you have not already provided copies of the below documents to our office, have these documents ready to attach:

1. Certificate of release or discharge from active duty (DD214 Member 4)

2. Department of Veterans Affairs Certificate of Eligibility correspondence/letter

Contact our office below if you have any questions regarding these documents.

VA School Certifying Official : Julia Ibañez Campus Location: Financial Aid Office, Salazar Hall

 $\sqrt{8}$ 

Military and Veteran Resource Center **Campus Location: Schulz 1121A** 

Office Email: julia.ibanez@sonoma.edu Phone: (707) 664-3173 Fax: (707) 664-4242

**Helpful Website Links: MAVRC Homepage US Department of Veterans Affairs** 

go to

**Certification Request** 

3. Select the term you are requesting certification for from the drop-down menu.

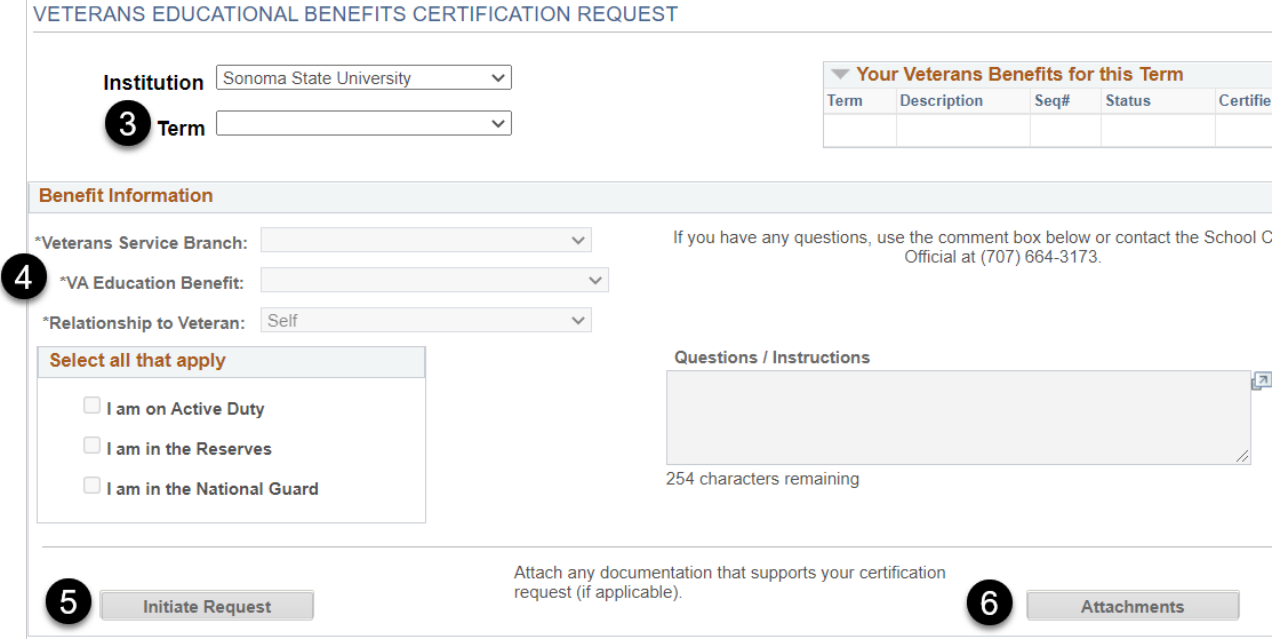

- 4. Complete the required fields (marked with an asterisk) from the drop-down menus.
- 5. Select Initiate Request.
- 6. If applicable, select Attachments.
	- Select the appropriate file type and select Add Attachment.
	- Select Return when you are done adding attachments.
- 7. Click the Select Classes to Certify button to request certification.

## **Enrollment to Certify for: Fall 2021**

The VA requires Sonoma State University to verify progress toward your degree.

The School Certifying Official will monitor your coursework and will use your Academic Requirements Report to determine the status of courses you wish to certify with the VA. If we have any questions regarding the status of a course, you will be contacted by our office and/or referred to your Academic Advisor.

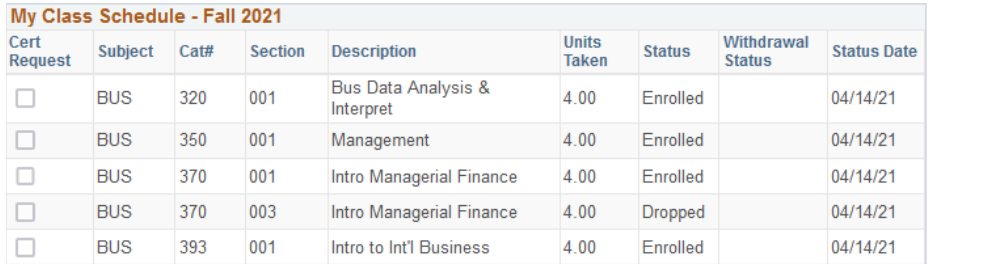

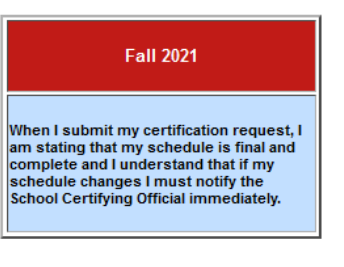

**Total Term Units:** 16.00

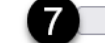

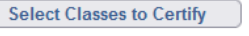

8. Read the displayed information and be sure to click the acknowledgement checkbox.

## **Read and Acknowledge:**

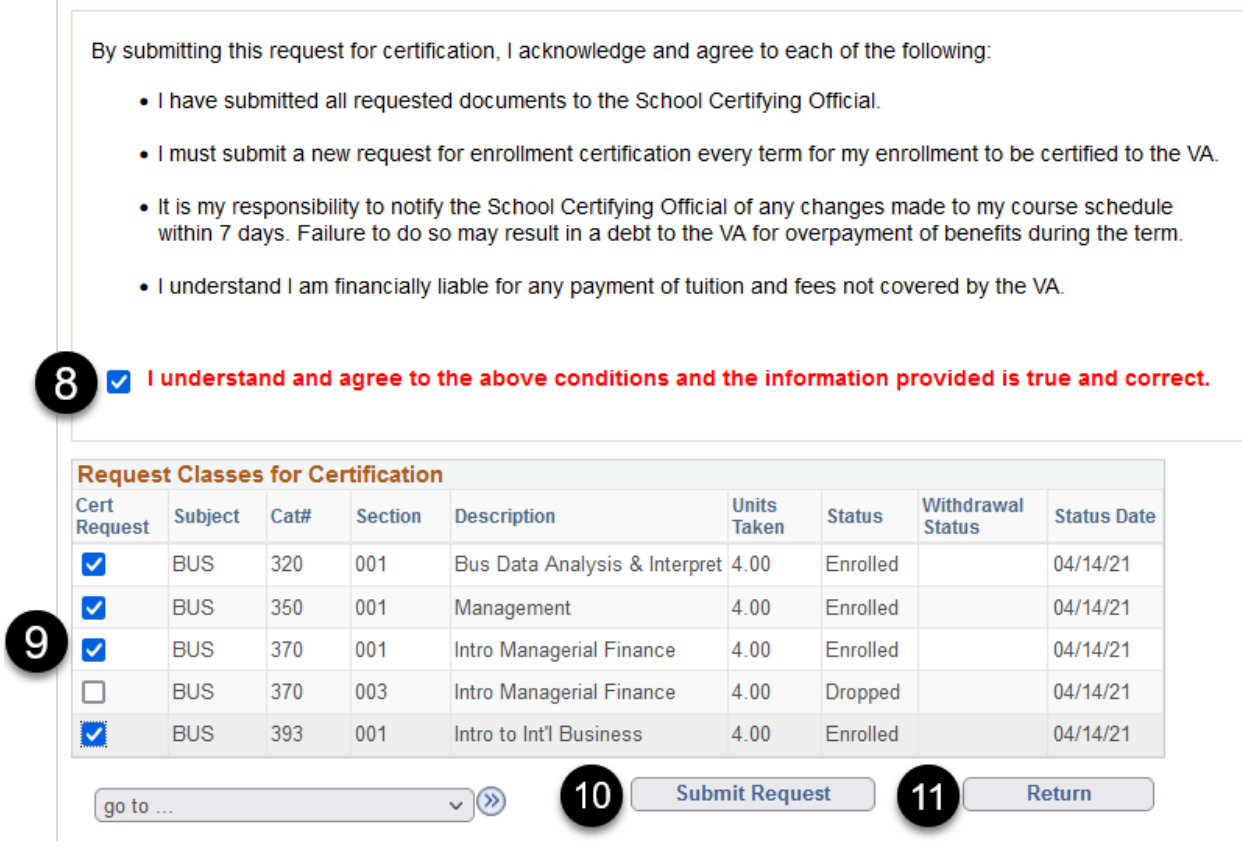

- 9. Check the box next to each class you are requesting be certified.
- 10. Click Submit Request button. Your certification request has been submitted.
- 11. Click the Return button to return to the Veterans Educational Benefits Certification Request page.

The classes selected for certification will be indicated with a checkmark in the Cert Request  $12.$ field. The red and blue term box will display the Submitted Date and Requested Unit(s).

**Enrollment to Certify for: Fall 2021** 

The VA requires Sonoma State University to verify progress toward your degree.

The School Certifying Official will monitor your coursework and will use your Academic Requirements Report to determine the status of courses you wish to certify with the VA. If we have any questions regarding the status o

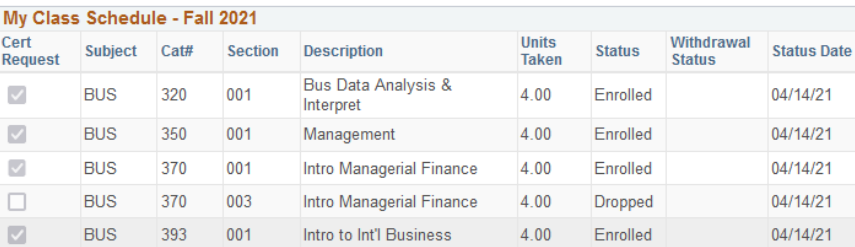

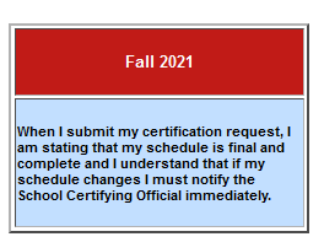

**Total Term Units:** 16.00 **Select Classes to Certify**